# **Bestandsmeldung 2020 – Hinweise zur Datenerfassung**

Nach Ihrer Anmeldung im Vereinscockpit starten Sie den Bearbeitungsprozess bitte im Menü "Stammdaten".

1.) Bitte prüfen Sie zunächst die erfassten Basisdaten und nehmen Sie erforderliche Korrekturen vor.

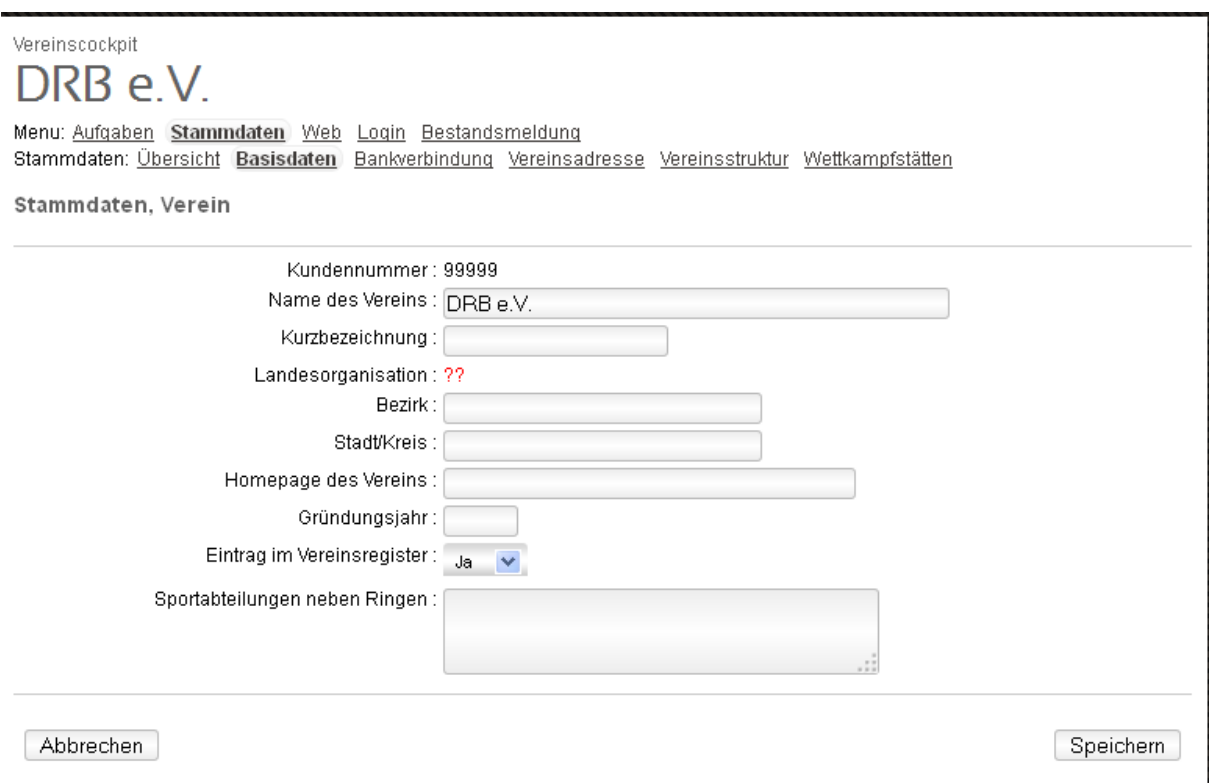

### 2.) Unter dem Punkt "Bankverbindung" hinterlegen Sie bitte die aktuellen Kontodaten.

Menu: Aufgaben Stammdaten Web Login Bestandsmeldung Stammdaten: Übersicht Basisdaten Bankverbindung Vereinsadresse Vereinsstruktur Wettkampfstätten

#### **Stammdaten**

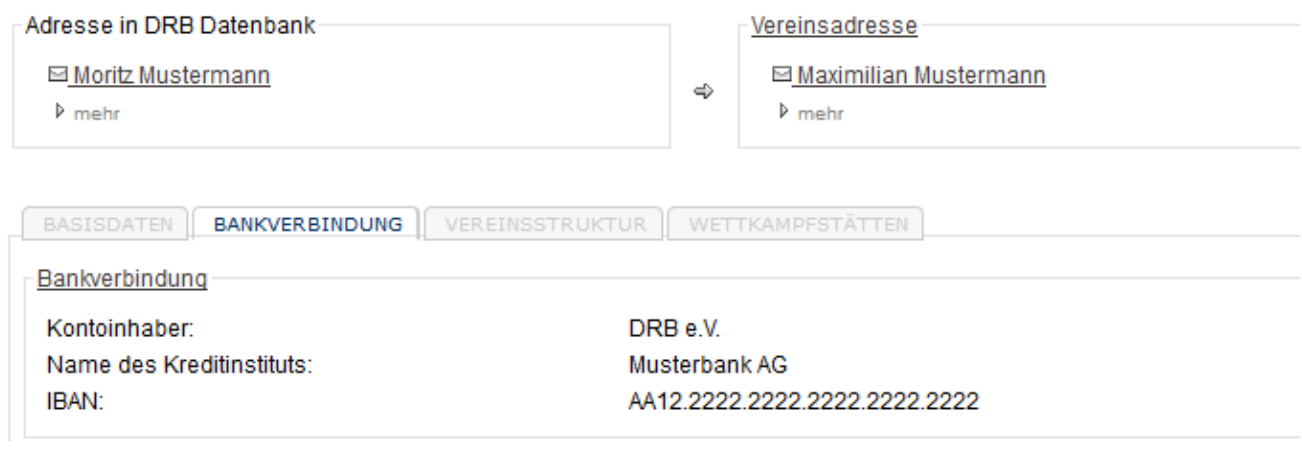

3.) Unter dem Menü-Punkt "Bestandsmeldung" bearbeiten Sie bitte die Eingabe-Masken "Mitgliedermeldung", "Kontrollmarken" und "Mannschaftsmeldung".

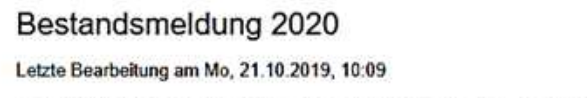

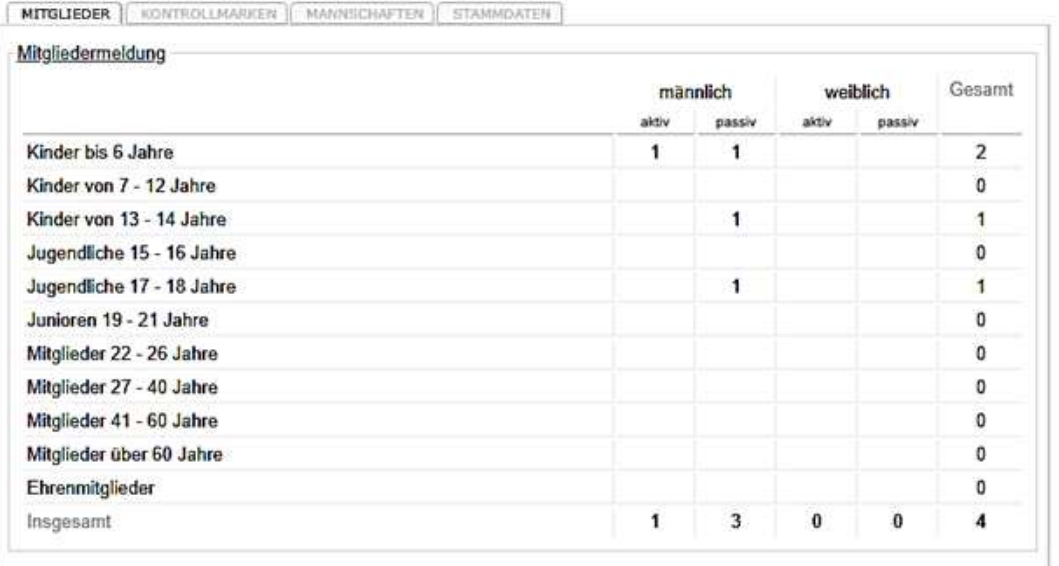

Bestandsmeldung 2020 Generalsekretan Administration Letzte Bearbeitung am Mo, 21.10.2019, 10:09 ENTIGLITTER | KONTROLLMARKEN | MANISCHATTER | STARTOVETER Kontrollmarken männlich weiblich Gesamt Jugendiche (bis 17 Jahre) 10,00 €  $\mathbf{I}$ ۹ 12 34 Erwachsene (ab 18 Jahre) 16.00 E 22

**ENTIRE FROM THE PERMITTE** Generalsekretariat Administration

# **Wichtig für die Mannschaftmeldung!**

**Sofern Sie mit einem Verein oder mehreren Vereinen eine Wettkampfgemeinschaft (WKG) bilden, stimmen Sie Ihre Bestandsmeldung bitte mit dem anderen Verein/ den anderen Vereinen ab und klären Sie vor Abgabe der Bestandsmeldung, wie die Mannschaftsmeldung erfolgt.** 

Beispiele: Meldet jeder Mitgliedsverein einer WKG, die aus drei Vereinen besteht, eine Oberliga-Mannschaft, wird jedem Verein der Mannschaftsbeitrag in Höhe von EUR 350,00 in Rechnung gestellt, obwohl nur eine Mannschaft existiert.

Bei einer WKG, die mit zwei Mannschaften startet, meldet ein Verein beide Mannschaften. Dann wird den beiden anderen Vereinen der Mindestbeitrag berechnet, obwohl ein Verein stattdessen die zweite Mannschaft hätte melden müssen, damit in der Gesamtbetrachtung keine Überzahlung beim Mannschaftsbeitrag entsteht.

### Bestandsmeldung 2020

**EXCESSIONATION** 

#### Letzte Bearbeitung am Mo, 21.10.2019, 10:09

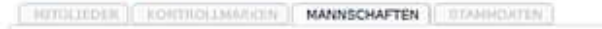

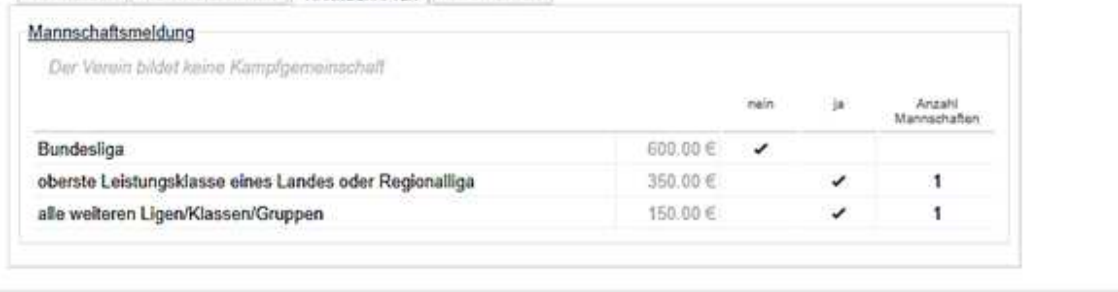

4.) Nach Beendigung der Datenerfassung klicken Sie bitte auf die Schaltfläche "**Vorlegen**". Ihnen wird dann die unten stehende Erklärung angezeigt.

## Bitte bestätigen Sie diese mit einem Klick auf die Schaltfläche "Erklärung akzeptieren", **da Ihre Meldung erst dann im Generalsekretariat zur weiteren Bearbeitung vorliegt.**

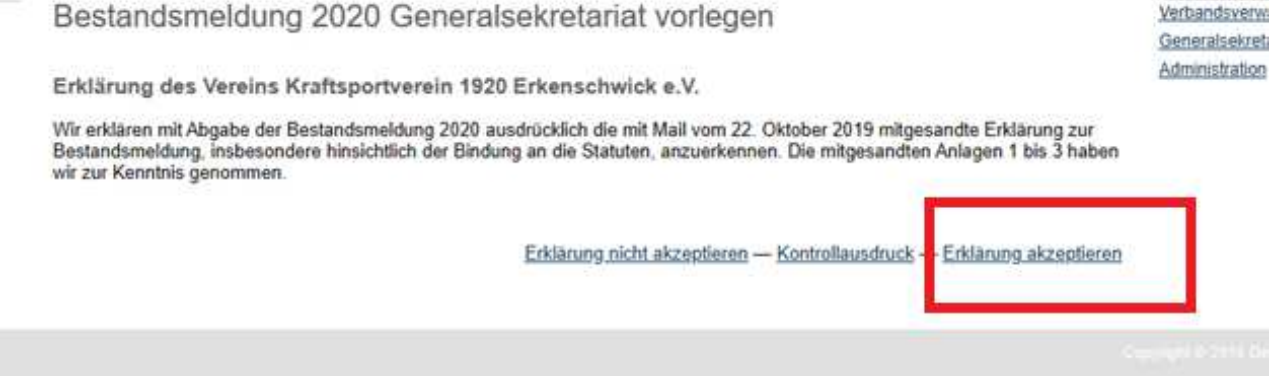